## **Edpuzzle Integration**

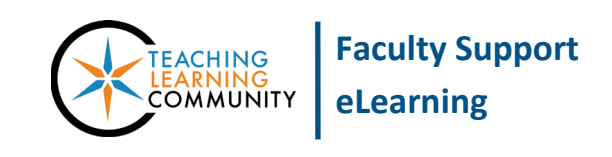

**Blackboard Learn**

Edpuzzle is a web-based tool that instructors can use to create video lessons that integrate with Blackboard's Grade Center. Edpuzzle allows you to insert questions and annotations over a video to engage students in active learning. Faculty may log into the *free version* of Edpuzzle with their MATC Gmail accounts to create up to 20 free video lessons using Edpuzzle's library of educational videos.

## **Getting Started**

- Go to **Edpuzzle.com** and log in with your MATC Gmail account.
- See [Getting Started for Teachers](https://support.edpuzzle.com/hc/en-us/categories/360000701132-For-Teachers) to learn how to get started with creating video lessons.

## **First Time Guide to Adding an Edpuzzle Lesson to a Course in Blackboard**

Follow these instructions once you have set up your account and have created at least one video lesson.

- 1. When logged into Blackboard, access your course. Within a content area or folder, go to the **BUILD**  menu and select **EDPUZZLE**.
- 2. On the form that appears, give the lesson a meaningful name and description. Scroll down to the **GRADING** section; here, enable evaluation and assign a point value for the lesson. Then, click Submit at the bottom of the page.
- 3. A link will post to the page in Blackboard. Now, click the link and the launch button that appears.
- 4. If you see an Edpuzzle login screen, log in with your MATC Gmail account. Once logged in, you should see your Edpuzzle's My Content page. Click on a video to select it.
- 5. In the video preview window that appears, click the **ASSIGN** button to display your video lesson settings. Click the **TURN ON CC** button. If desired, you may click the **PREVENT SKIPPING** button. Then, click **ASSIGN** again.
- 6. The link in Blackboard will now connect directly to the chosen video lesson. All video lessons posted to the Blackboard course will automatically be organized in a related course folder at Edpuzzle.
	- a. When students click an Edpuzzle link in the Blackboard course, they will be able to complete the video lesson. Once a student is scored on the video lesson, the score will post to a column in the course's Grade Center.
	- b. When you, the instructor, click on the Edpuzzle link in Blackboard, you will see a screen with tools for monitoring and grading students. If you adjust Edpuzzle lesson scores, click the **EXPORT GRADES TO LMS** link to sync the scores to your Blackboard Grade Center.

## **Support Resources**

Contact **[support@edpuzzle.com](mailto:support@edpuzzle.com)** directly for assistance with Edpuzzle**.** Training materials and resource guides are available at the **[Edpuzzle Help Center.](https://support.edpuzzle.com/hc/en-us/categories/360000701132-For-Teachers)**

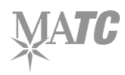